本書では、代表として9インチモデルのイラスト/画面を記載しています。詳しくは「取扱説明書」をご覧ください。

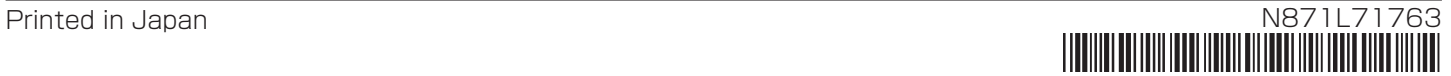

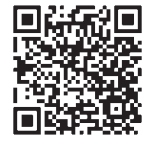

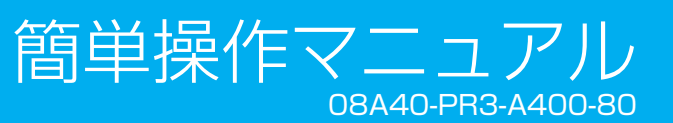

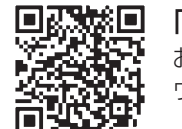

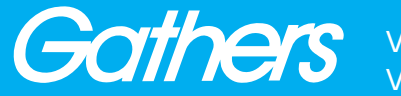

VXM-247VFEi VXM-247VFNi

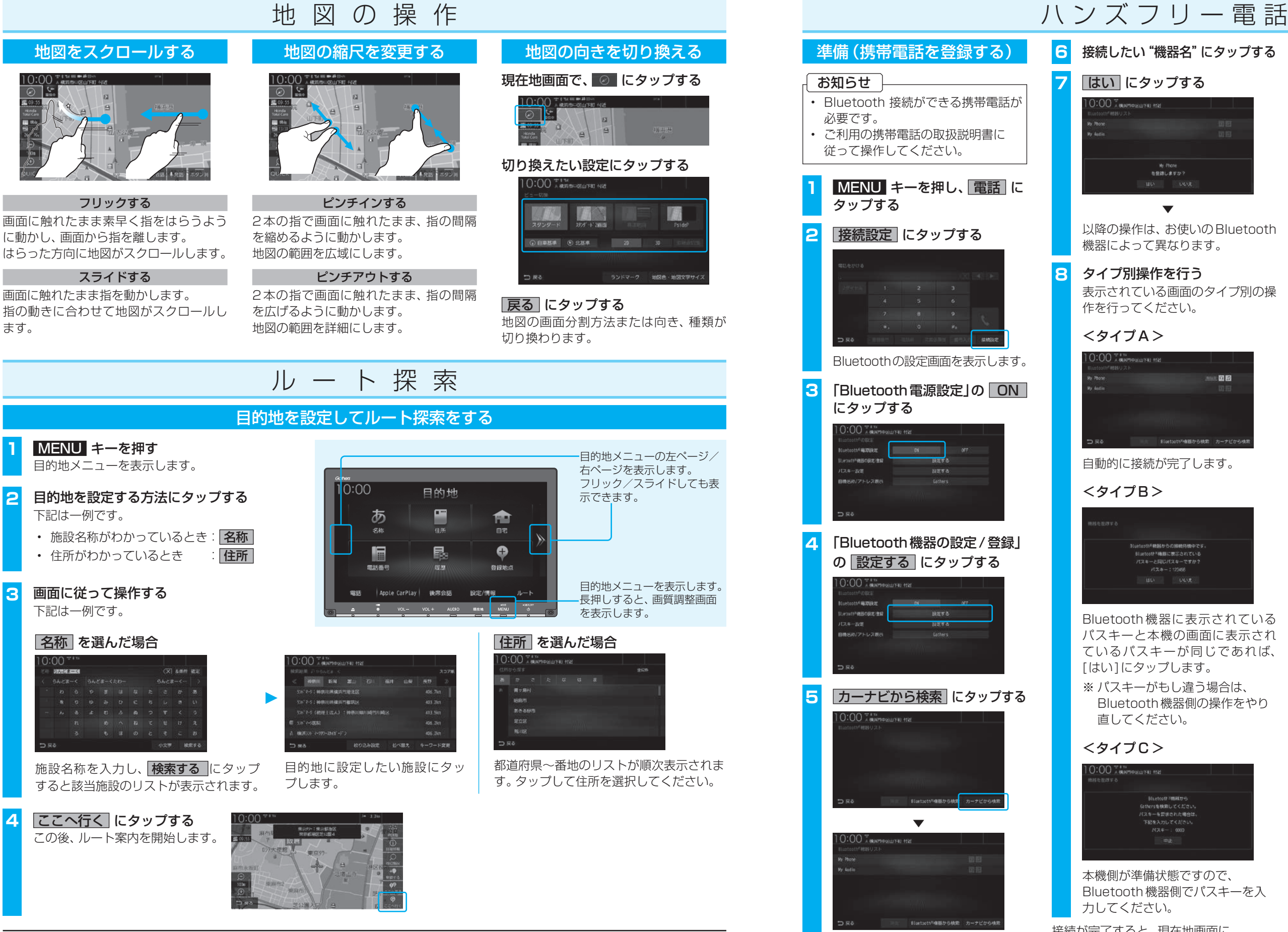

### 電話を受ける

本機に接続された携帯電話に電話がか かってくると、着信中画面が表示されます。

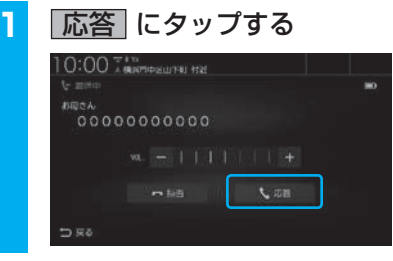

通話開始状態となります。

■藤飛回 「ナビゲーション& オーディオ取扱説明書」 取扱説明書はウェブサイト にも掲載しています。

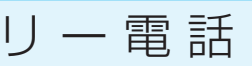

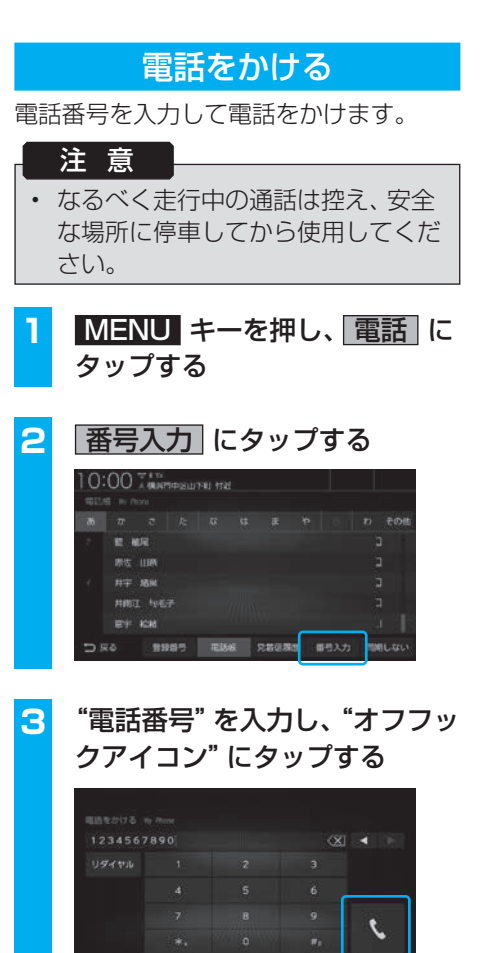

入力した電話番号に電話がかかります。

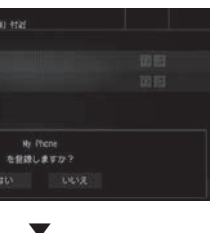

以降の操作は、お使いのBluetooth

- 
- 表示されている画面のタイプ別の操

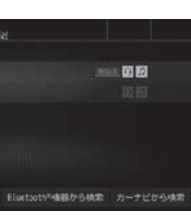

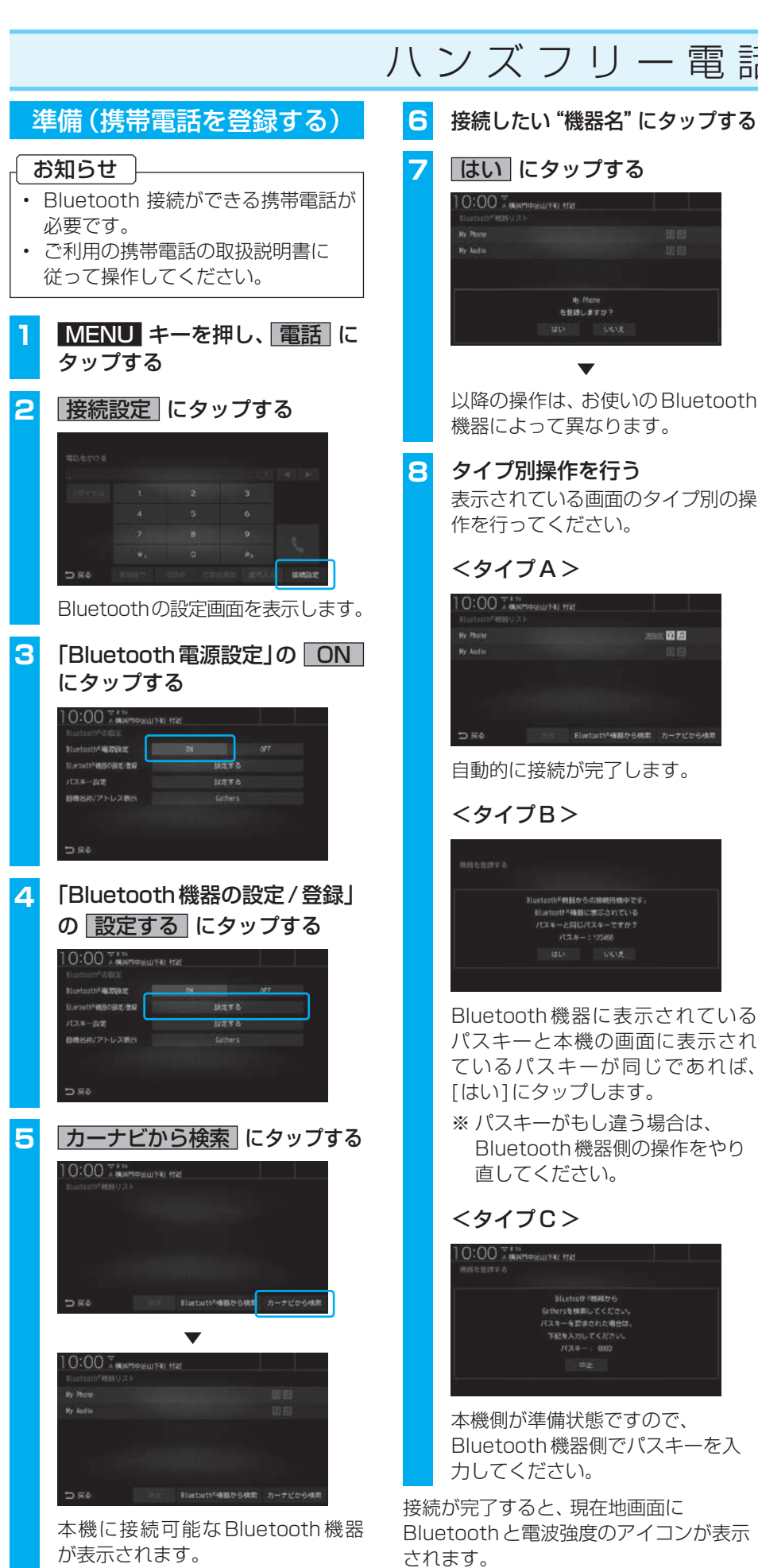

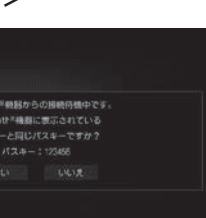

Bluetooth 機器に表示されている パスキーと本機の画面に表示され ているパスキーが同じであれば、 ※ パスキーがもし違う場合は、 Bluetooth機器側の操作をやり

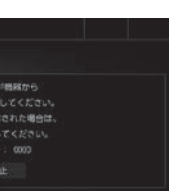

Bluetooth機器側でパスキーを入

オフフックアイコン

○先着張羅里 ■号入力 ■<mark>MA</mark>

「用品使い方サポート」 お困りの症状への対処方法を ウェブサイトでご案内しています。

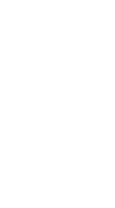

#### iPod / iPhone / USBデバイスを接続する 本機 しゅうしゃ こうしゃ 車両側 ●USB 接続ジャック ( 標準装備または別売 )  $\leftarrow$ 、……<br>カバーを開けて. USB 接続ジャック に接続する ■ iPod/iPhone ※ Lightning-USB ケーブルが必要 です。 ●USB メモリー  $\overline{\phantom{a}}$  デバイスコード ( 別売 ) ■ USB デバイス ※ 直接 USB 接続ジャックに 接続することもできます。  $\overline{\Omega}$  $\boxed{\frac{1}{6}}$ お知らせ • 接続ケーブルを使用して、USBデバイスまたは、iPod/iPhoneのいずれかが接続で きます。 • USBデバイス、iPod/iPhoneは付属しておりません。

• USB 接続ジャックの形状や取付位置は、車両によって異なります。詳しくは、 Honda 販売店にご確認ください。

# オ ー デ ィ オ ( 準 備 ) オ ー デ ィ オ ( 基 本 )

#### オーディオソースを再生(視聴)する AUDIOメニューの左ページ/右ペー **1** AUDIO キーを押す ジを表示します。 AUDIOメニューを表示します。  $0:00$ フリック/スライドしても表示でき ALIDIO オーディオソース再生中の場合は、 ます。  $\bullet$ 白 そのソースの再生情報画面を表示  $\Box$ します。その場合は、再度 AUDIO DVD/CD キーを押してください。  $\Box$ 冊  $\frac{SD}{2}$ BTA **2** 再生(視聴)したいオーディオ AUDIO メニュー(または再生中の ソースにタップする 後席会話 | 設定/情報  $\n *u* - *k*\n$ 電話 オーディオソースの再生情報画面)を  $\sqrt{OL}$  +  $\boxed{\text{AWNO}}$ 選んだオーディオソースの再生 (視聴)を 表示します。 開始します。 再生情報画面の操作 ※ 代表としてUSBの再生情報画面の操作を記載しています。 USBデバイスの動画再生画面 を表示します。  $10:00$  $\overline{\phantom{a}}$  USB Movie **USB Music コ オーバーラップ** 前後のフォルダーを選択できま FolderList **OVEREATE: 01 SELCEN** す。フォルダー選択後、最初の 曲を再生します。 **AN** タイトル情報にジャケット写真  $M$ があれば、ジャケット写真を表  $M$  $\mathbb{H}$  . CategorySearch ON/OFF に切り換えます。 示します。 00'14"/ 04'22"  $\bigcirc$ **シークバー**  $\frac{SD}{100}$  Music Rack DVD/CD USB Bluetooth 一時停止、再生が行えます。 タップまたはスライドすること RADIO SOURCE で再生位置を指定できます。 \*■<br>● VOL一 VOL+ AUDIO 現在地  $MENU$ ▲ キーを押した後、[モニター Open]に タップすると、パネルを開きます。 音量を調整します。 AUDIO メニューを表示します。 AUDIOメニューでは、オーディオソースの選択が行えます。

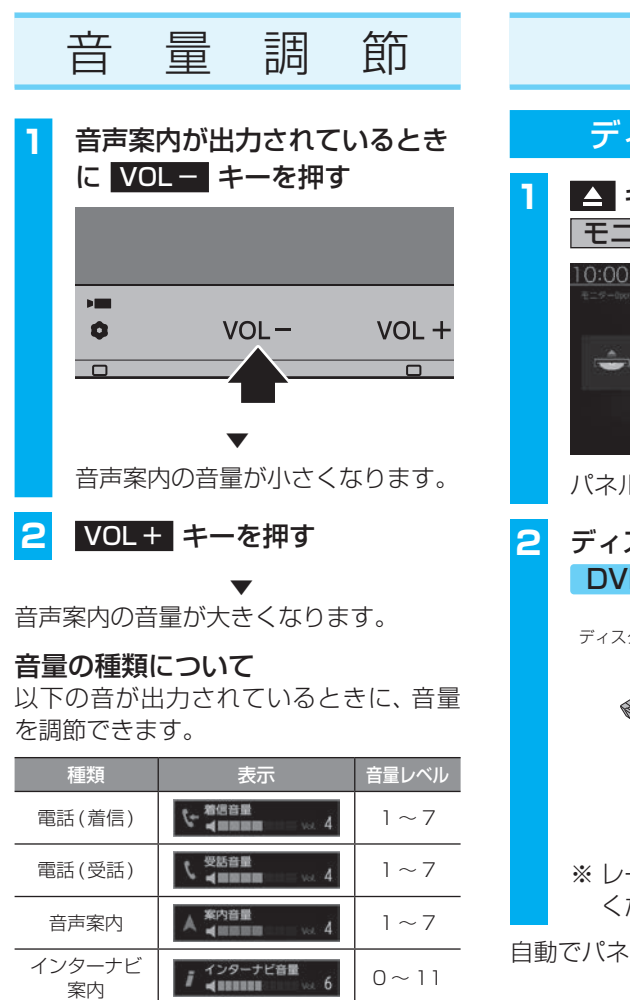

ストシステム※ ※1 9インチモデルのみ

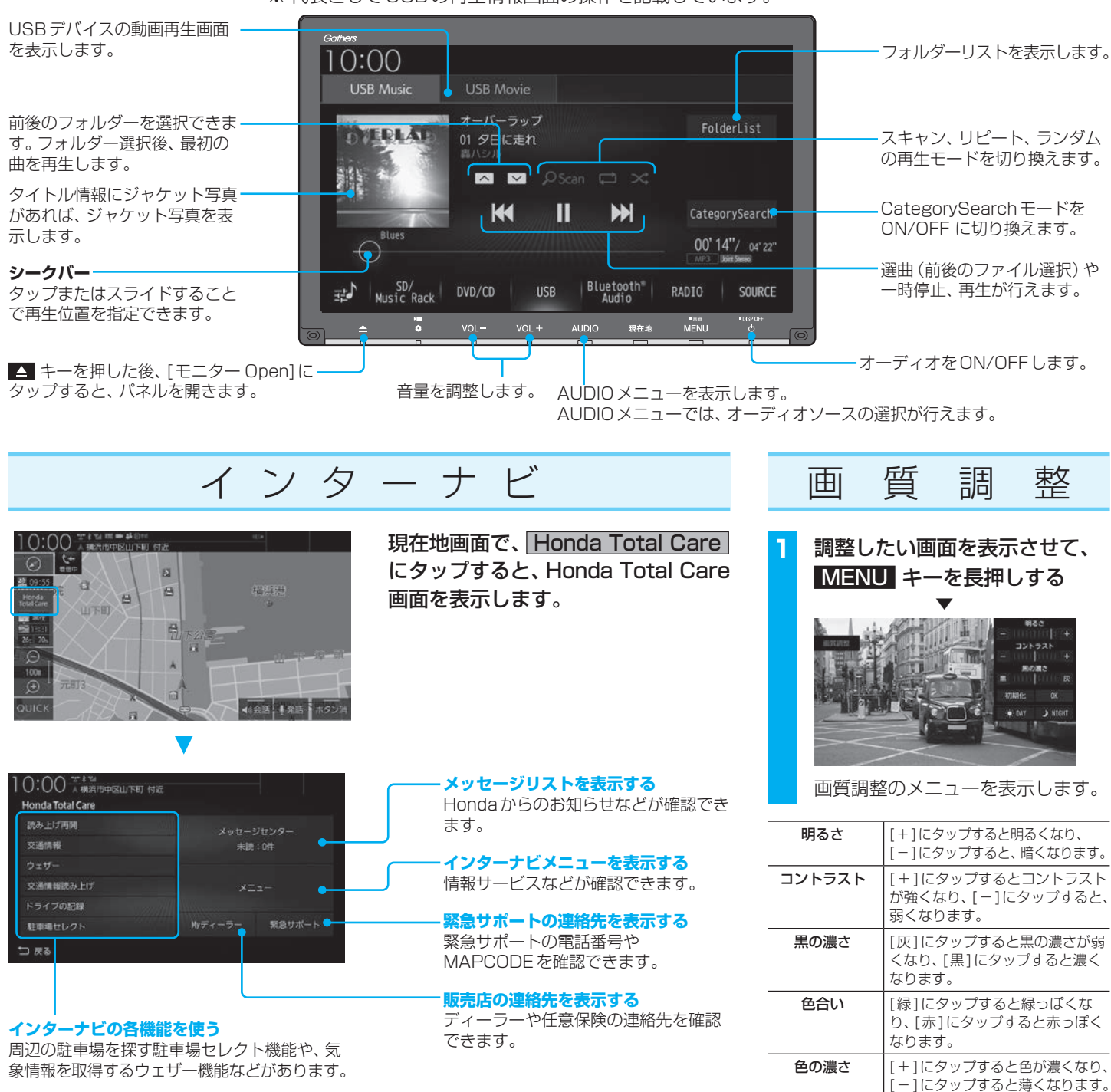

※ 調整する画面によっては、調整項目が異なります。

## ディスクを挿入する SDカードを挿入する **1** キーを押し、 お知らせ モニター Open にタップする • お買い上げ時、本機に8GBのSD カードが挿入されています。 **1** キーを押し、  $\Box$   $r = 9$  -then **DISC ESHC** モニター Open にタップする ルが開きます。  $\triangle$  $\Box$  +=9-0per **OTKE File** スク挿入口に CD または D を挿入する **2** SDカードスロットに ディスク SDカード を差し込む  $SD + -$ ※ レーベル面を上にして挿入して ください。 自動でパネルが閉まり再生を開始します。 ※ ラベル面を上にして、「カチッ」 と音がするまで差し込みます。 **3 ▲ キーを押し、パネルを閉じる** SDカードを利用したオーディオ機能が 使用可能となります。

Hondaスマート

パーキングアシ 表示はありません。 0 ~ 40

Bluetooth対応オーディオ

# 機器を接続する **1** AUDIO キーを押し、 BTA にタップする **2** 接続設定 にタップする 以降の操作は、裏面「準備(携帯電話を登 録する)」の手順3以降と同じです。

オーディオ  $\boxed{ \frac{1}{2}$   $\frac{1}{2}$   $\frac{1}{2}$   $\frac{1}{2}$   $\frac{1}{2}$   $\frac{1}{2}$   $\boxed{0 \sim 40}$